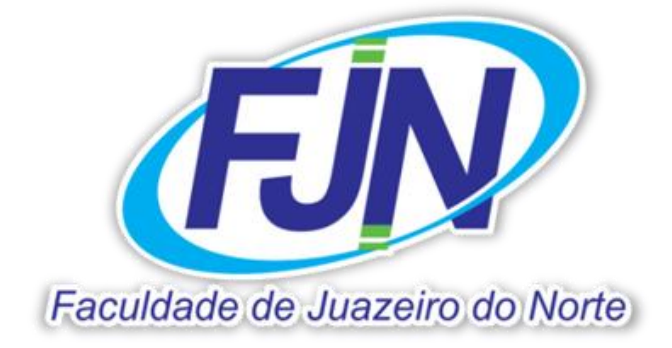

# **Manual de Instruções para digitação de Notas, Faltas e Planos de aula.**

Com este tutorial o professor podera digitar as notas, freqüencia diária dos alunos e planos de aula.

O tutorial é dividido em três partes:

- Atividade I
- $\rightarrow$  Atividade II
- Atividade III

Para ter acesso ao portal do professor, acesse www.fin.edu.br e clique em <professor online>

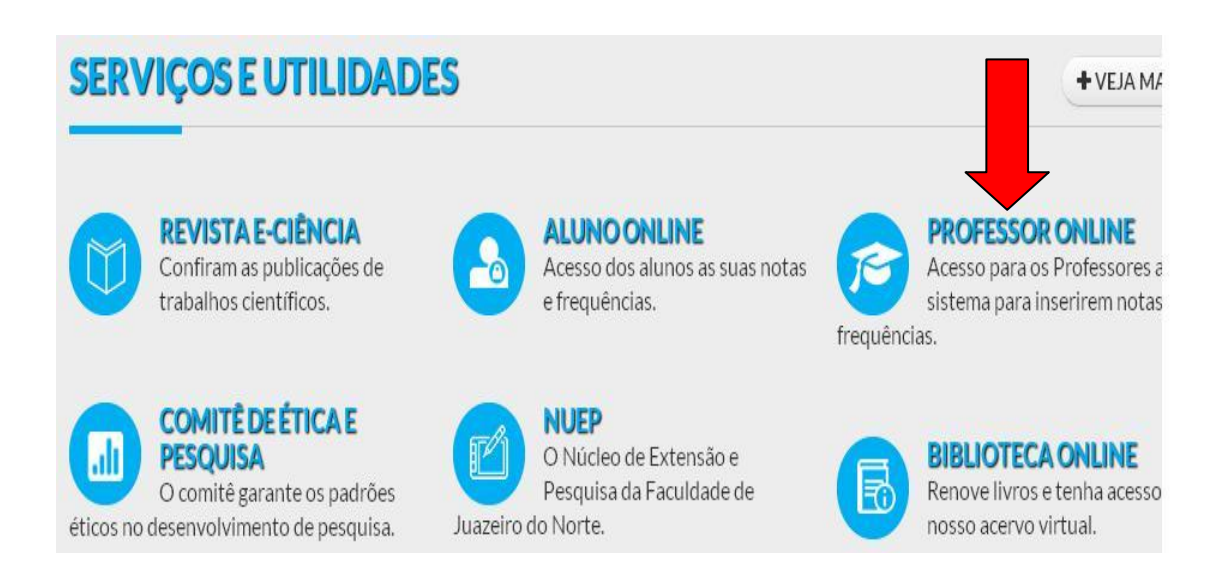

O usuário é preenchido pelo nome e sobrenome e com as inicias maiúscula, a senha é composta por no mínimo 6 (seis) dígitos podendo conter letras, números e caracteres especiais. Esse campo <Alias> tem que está preenchido pela base CorporeRm.

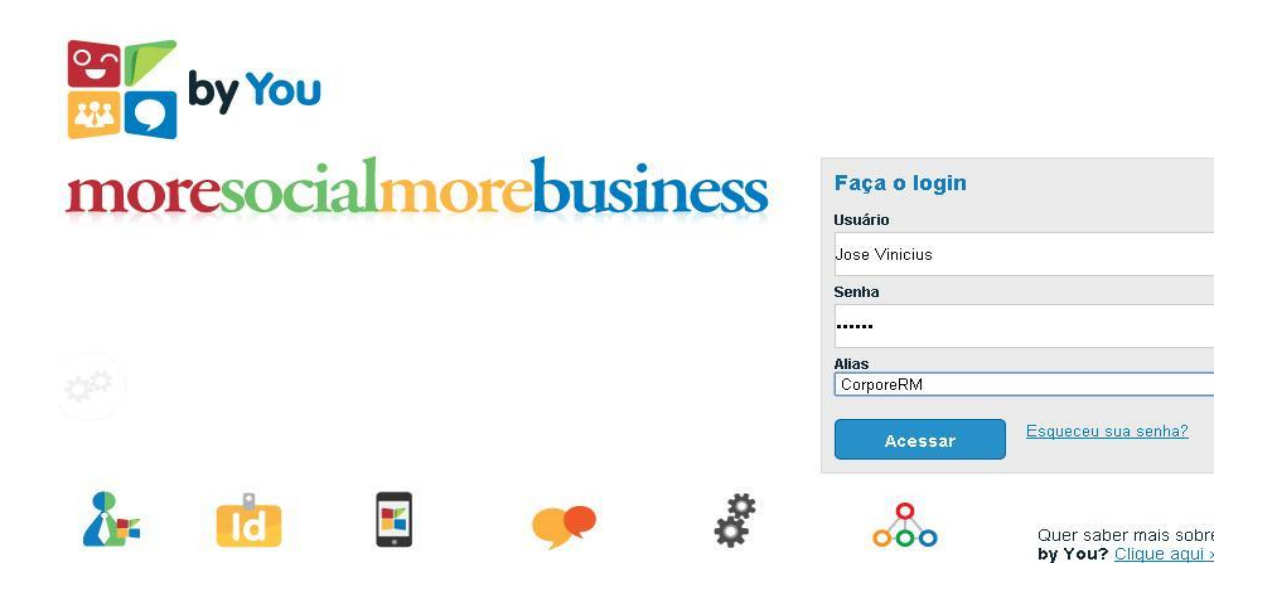

Ao fazer login abrirá uma tela com os seguintes itens descritos abaixo, clique em educacional para abrir a tela dos menus.

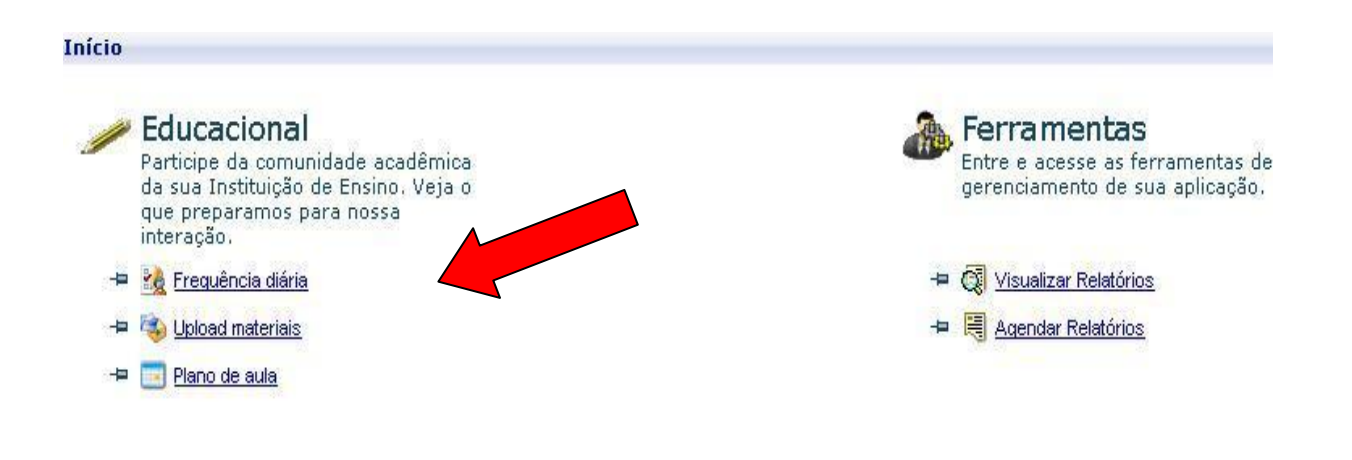

## **Atividade I - Digitação de Notas**

Tendo acesso aos menus você percebera que existem várias opções de links, porém nesta etapa usaremos aqueles somente utilizados para registros como: Notas/Faltas e etapas, Planos de aulas e Freqüência diária. Selecione o menu desejado.

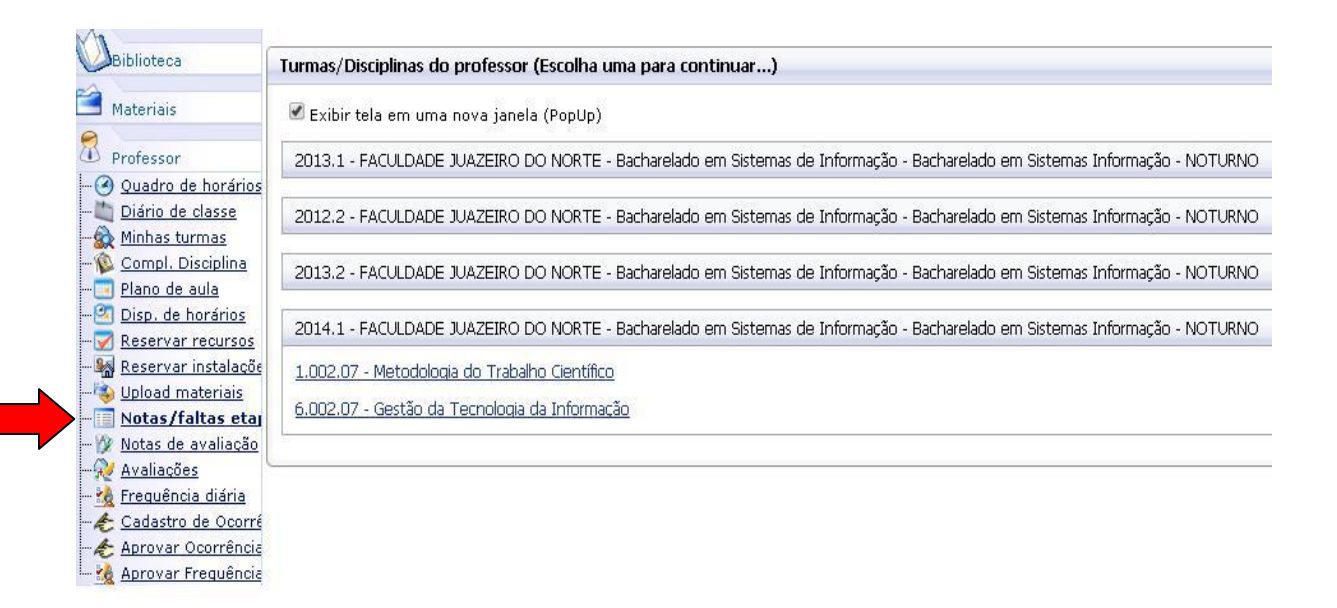

Com o semestre atual selecionado clique na disciplina que deseja fazer seus primeiros registros, e conseqüentemente uma nova janela será aberta para que a etapa da nota seja definida.

Clique em <selecionar>.

#### **Notas e faltas de etapas**

#### Turma/Disciplina

2014,1 - FACULDADE JUAZEIRO DO NORTE - Bacharelado em Sistemas de Informação - Bacharelado e 1.002.07 - Metodologia do Trabalho Científico

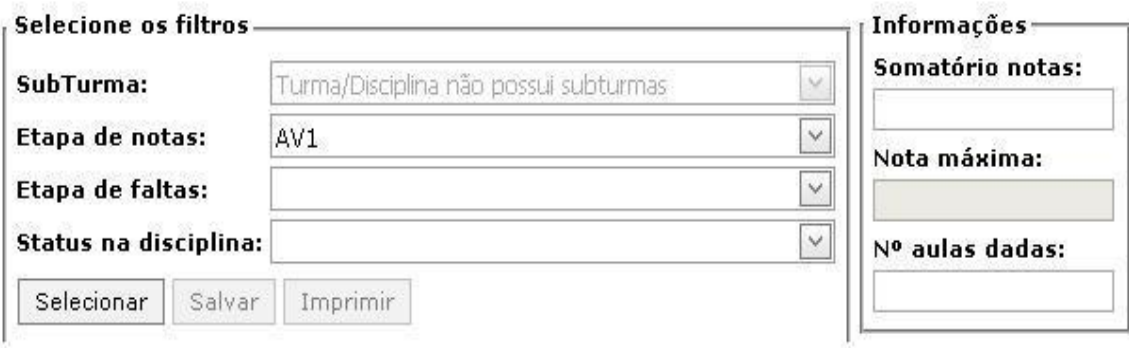

Ao selecionar a opção AV1 (etapa de nota), os alunos serão listados para iniciar a digitação. Depois de digitadas é só salvar.

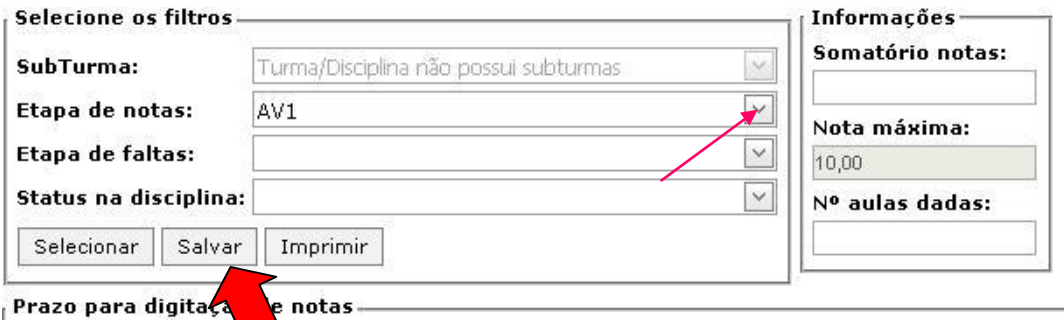

e notas-

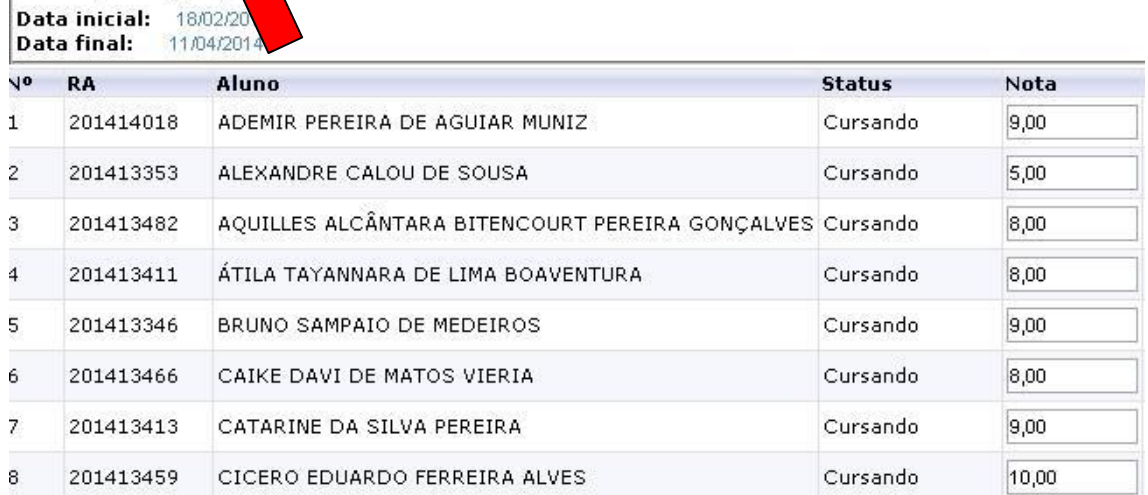

Concluindo a 1° etapa defina a próxima <AV2> selecione e digite as respectivas notas.

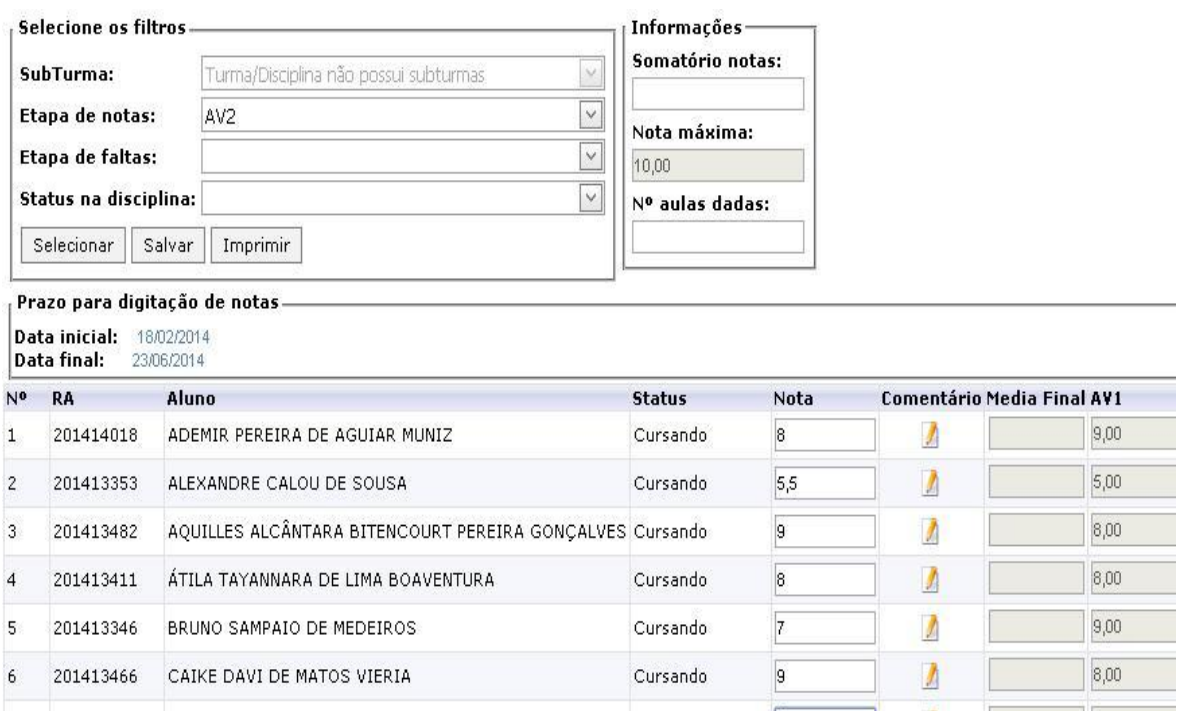

Depois de ter digitado e salvo a AV2, o sistema apresenta a situação atual do aluno.

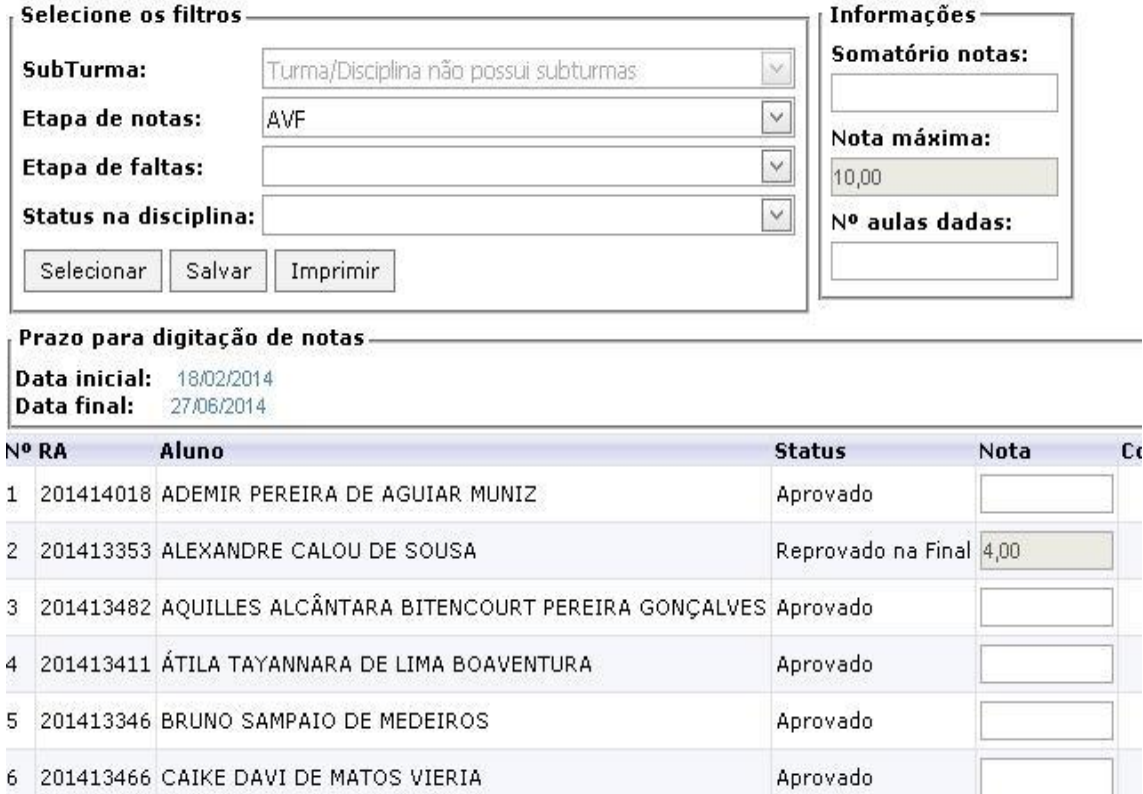

# **Atividade II – Digitação de Freqüência**

Selecione o link Freqüência diária, clica na disciplina e uma janela será aberta.

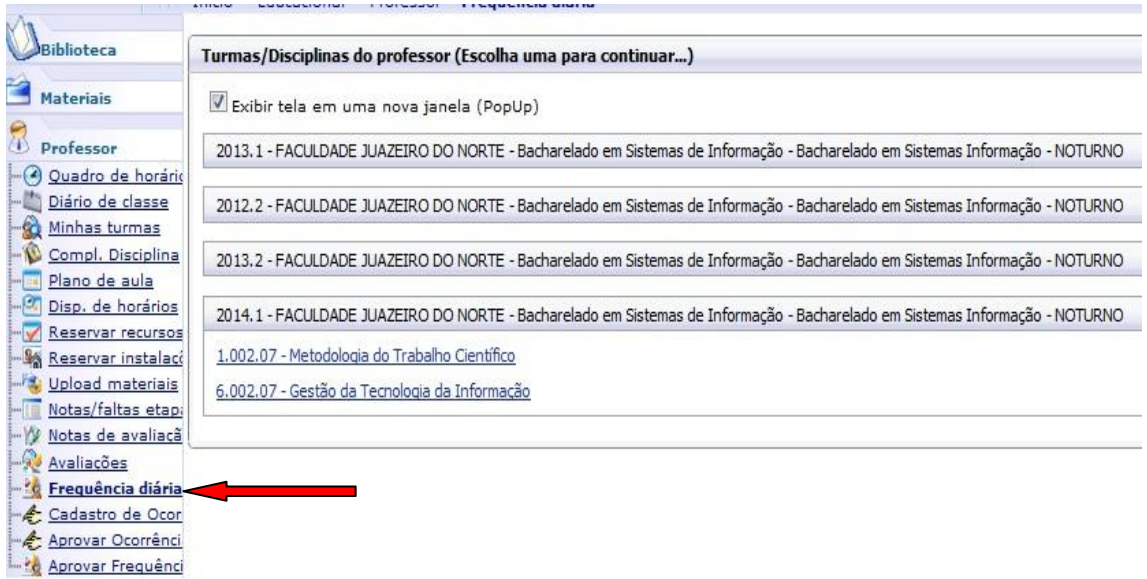

Defina a etapa da Freqüência selecionando o mês, o período (data) e a quantidade de aulas dadas no referido mês para não apresentar eventuais erros ao salvar.

Ex: Se seleciono a etapa agosto para digitação no dia 14/08 tendo em vista duas aula, o número de aulas dadas deve ser 2. Agora, se seleciono a mesma etapa para digitação do dia 15/08. Esta etapa já possui 2 aulas dadas referente ao dia 14/08, então o número de aulas no dia 15/08 deve ser 4 que se refere a soma das 2 aulas anteriores com as 2 aulas do referente dia digitado.

Ao abrir cada janela você terá um tempo limitado de 20 mim, ou seja, concluiu a digitação e não salvou deixando esgotar o tempo limite as informações serão perdidas, porém a cada vez que é salvo este tempo é reiniciado.

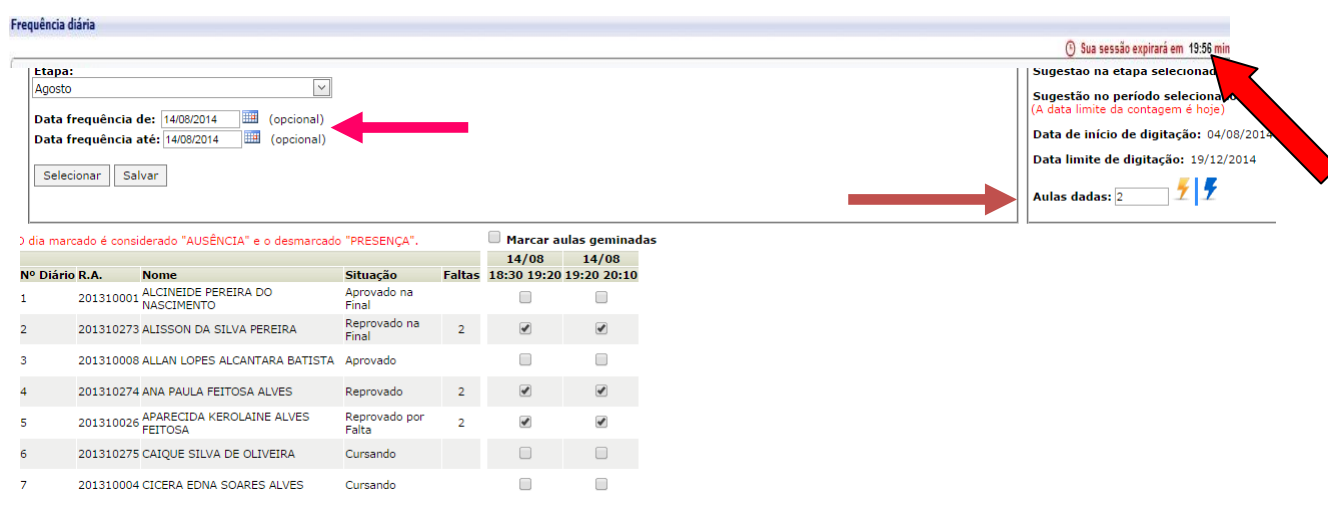

### **Atividade III – Digitação do Plano de Aula**

Clique em <Plano de aula> para dar inicio a digitação.

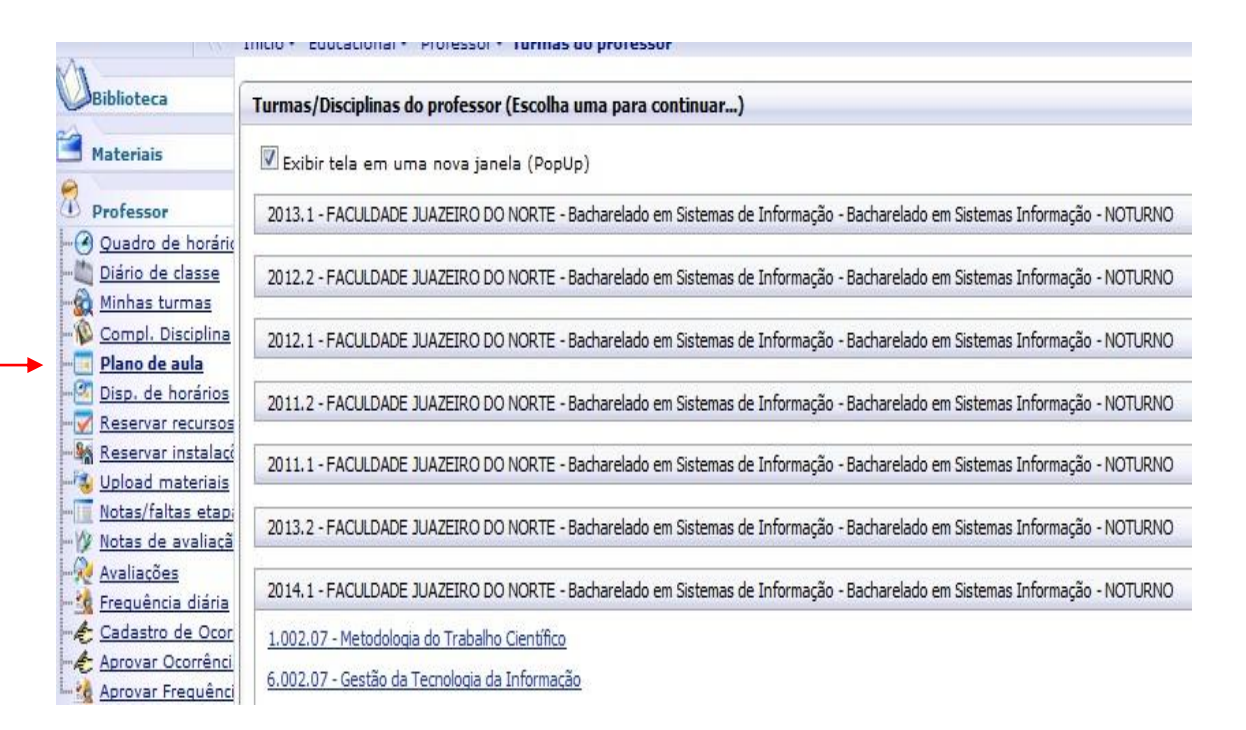

Nessa tela você vai definir a etapa neste caso é diferente da frequencia diaria. Aqui você pode selecionar apenas o mês sem definir data, assim ele trará o semestre completo. Para a digitação clica em <editar>.

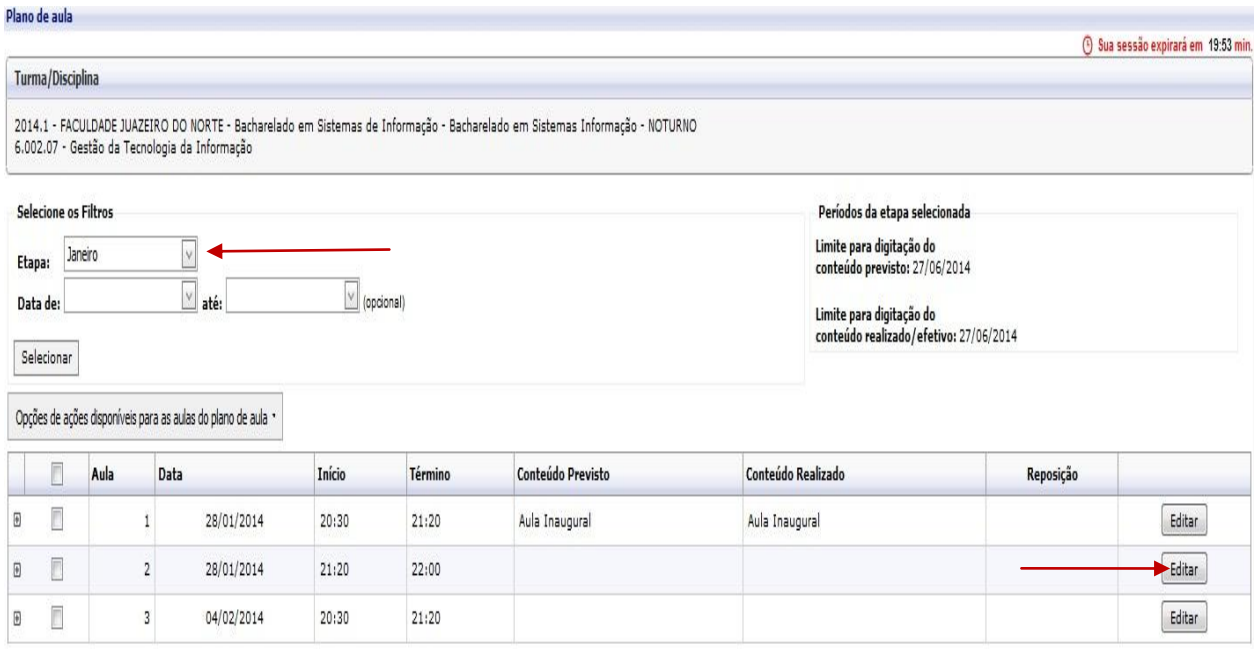

Preenchendo o campo <conteúdo previsto> o sistema lhe dar a opção de copiar para o conteúdo realizado, ou se preferir pode optar pelo método copiar e colar. Depois é só salvar.

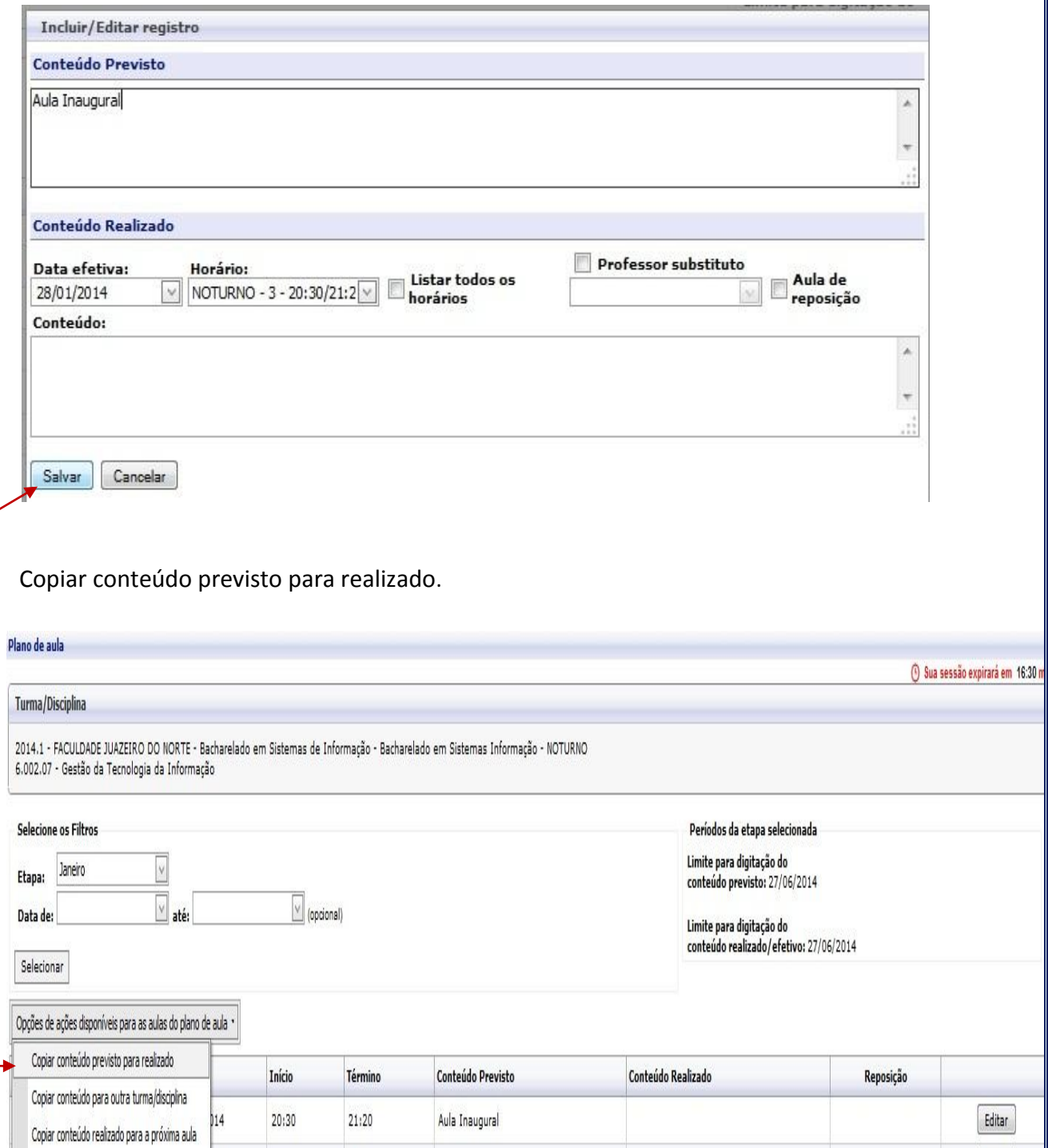

Editar

Editar

 $014$ 

 $b14$ 

Associar arquivo às aulas Desassociar arquivos das aulas 21:20

 $20:30$ 

 $22:00$ 

 $21:20$ 

Se você tiver duas aulas seguidas e elas tratarem do mesmo assunto você pode copiar o conteúdo realizado para próxima aula.

Obs.: Para executar essa função terá que selecionar o que você realmente quer copiar.

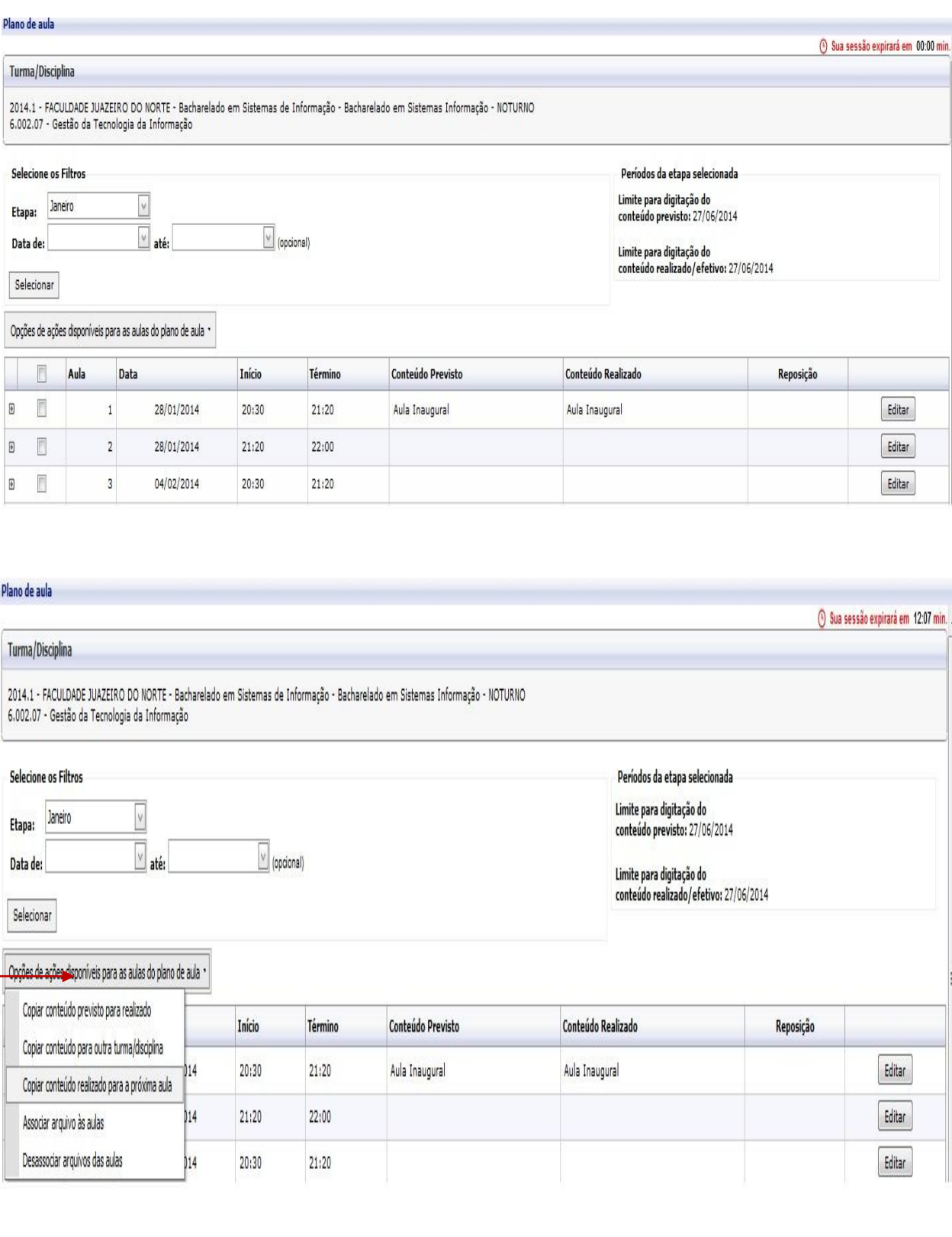

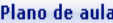

Desassociar arquivos das aulas

**© Sua sessão expirará em** 

ſ

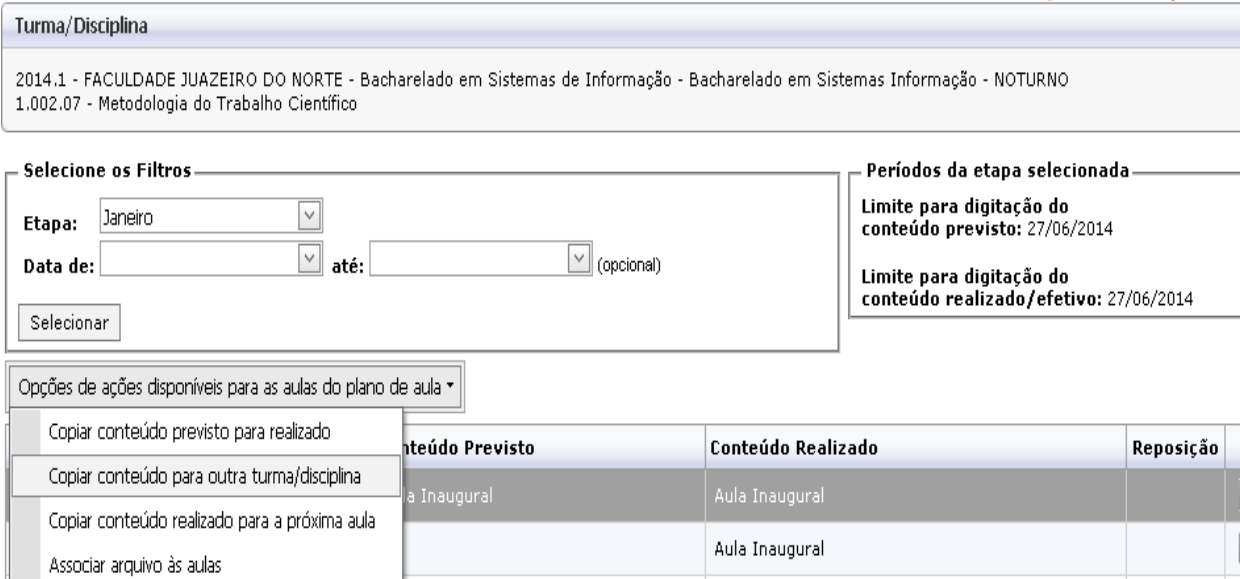

Caso queira copiar o mesmo conteúdo para outra turma, seleciona o conteúdo em <opções de ações para copiar para outra turma/disciplina>. Em outra janela verifique o período letivo, selecione a turma de destino e o(s) conteúdo(s) que deseja enviar e manda salvar conteúdo.

resentação do Programa da Disciplina | Apresentação do Programa da Disciplina

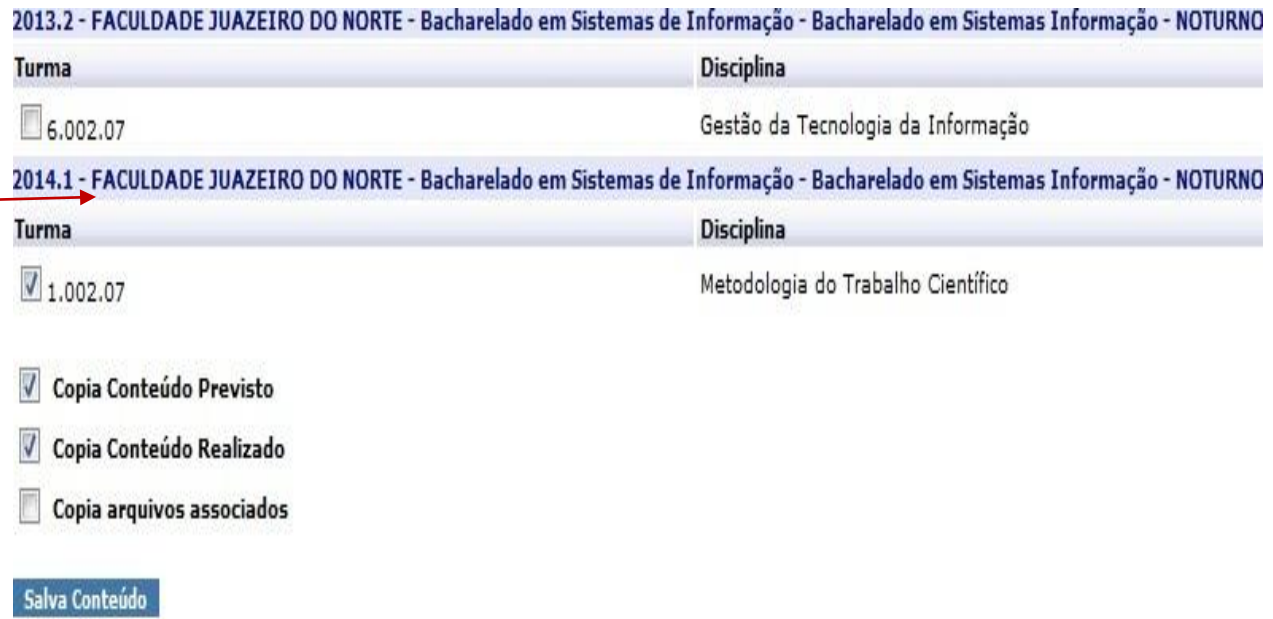